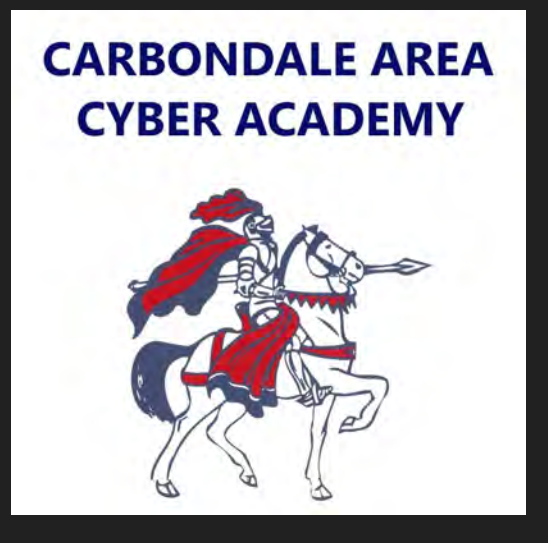

## Chromebook Tutorials

How to open up your CA email.

Copyright 2019 by BocaVox | All Rights Reserved | Maestro SIS - The hub of your learning universe

## First, click on the Outlook app in the-**OZ** 当当 田 taskbar.

After clicking on the Outlook app, you will be brought to a new tab in your browser.

Next, click on sign in. -

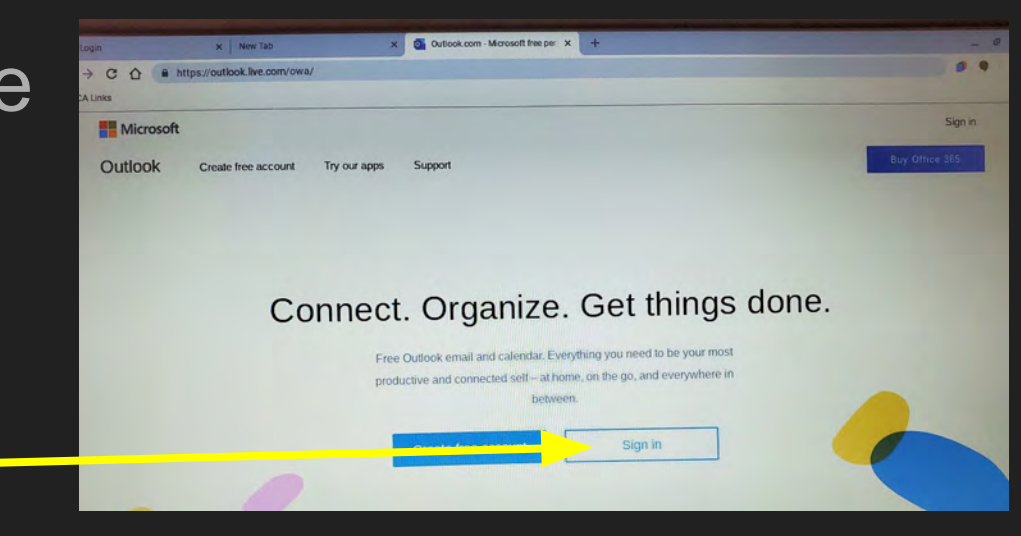

Then, enter your CA email in the space provided.

 After you have entered your email address, click next.

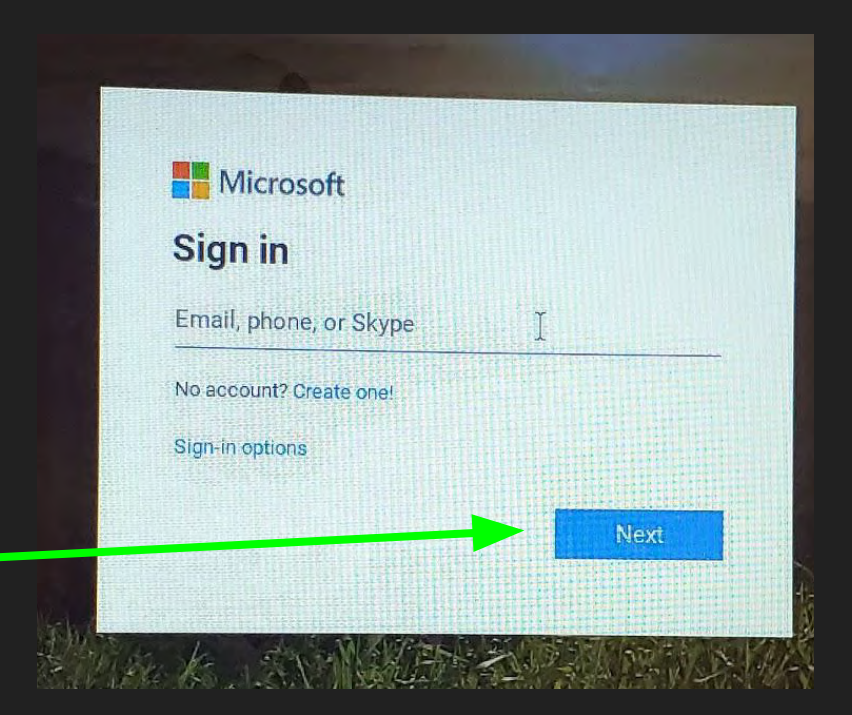

Then, enter your CA email password.

## After you have entered your CA email password, click on sign in.

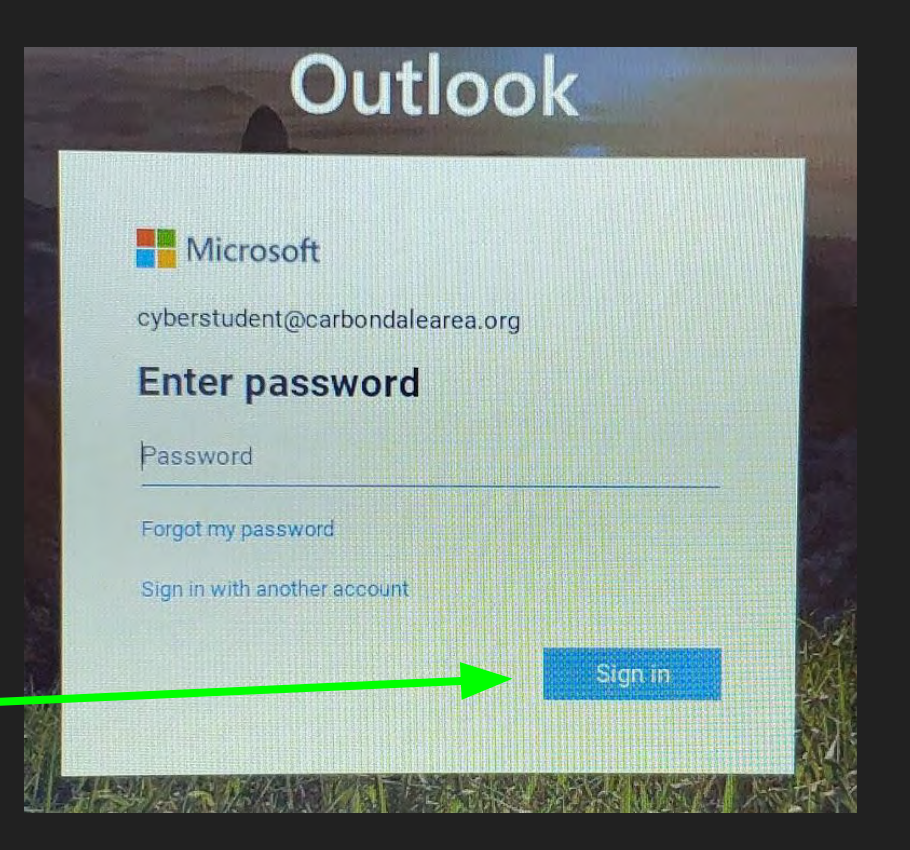

Another way you can open your CA email is clicking the folder in the bookmark bar named CA Links and selecting CA Email Login. Follow the steps above to login

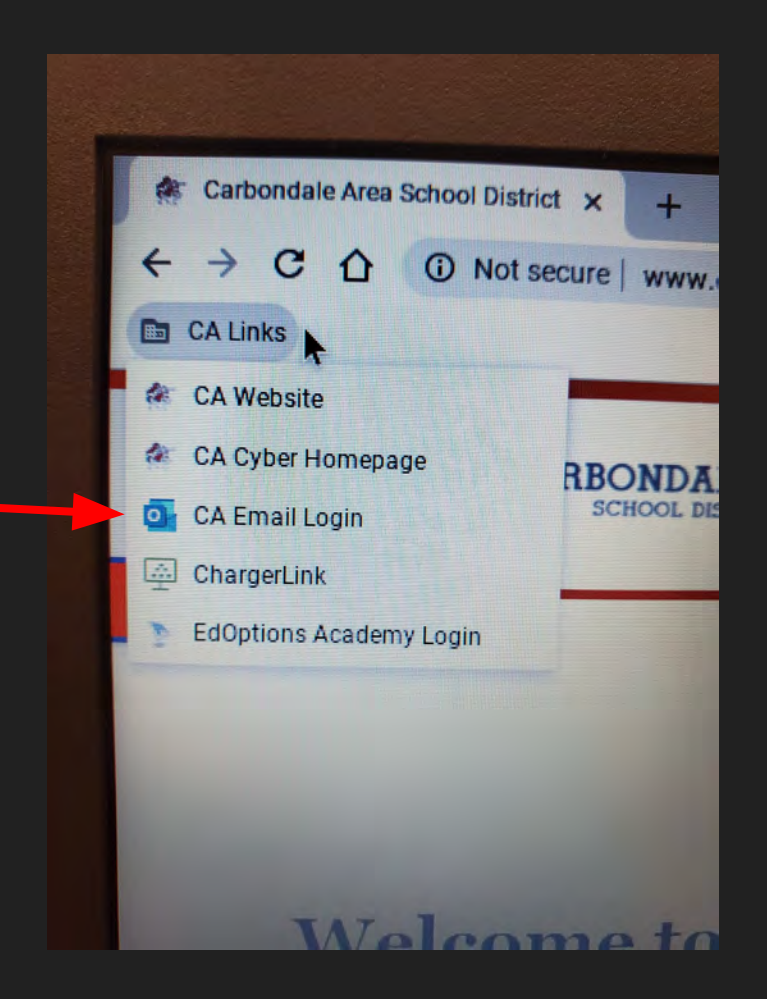